# $\vdots$  : PRO

# Bedienungsanleitung

Sichere Kommunikations-Kit

WJ-NXS04 / WJ-NXS04W

WJ-NXS16 / WJ-NXS16W

WJ-NXS32 / WJ-NXS32W

Modell-Nr. WJ-NXS01 / WJ-NXS01W

Bitte lesen Sie diese Bedienungsanleitung vor dem Anschließen und der Inbetriebnahme dieses Produkts aufmerksam durch und halten Sie sie jederzeit griffbereit.

Die Modellnummer erscheint in diesem Handbuch teilweise in abgekürzter Form.

# **Inhalt**

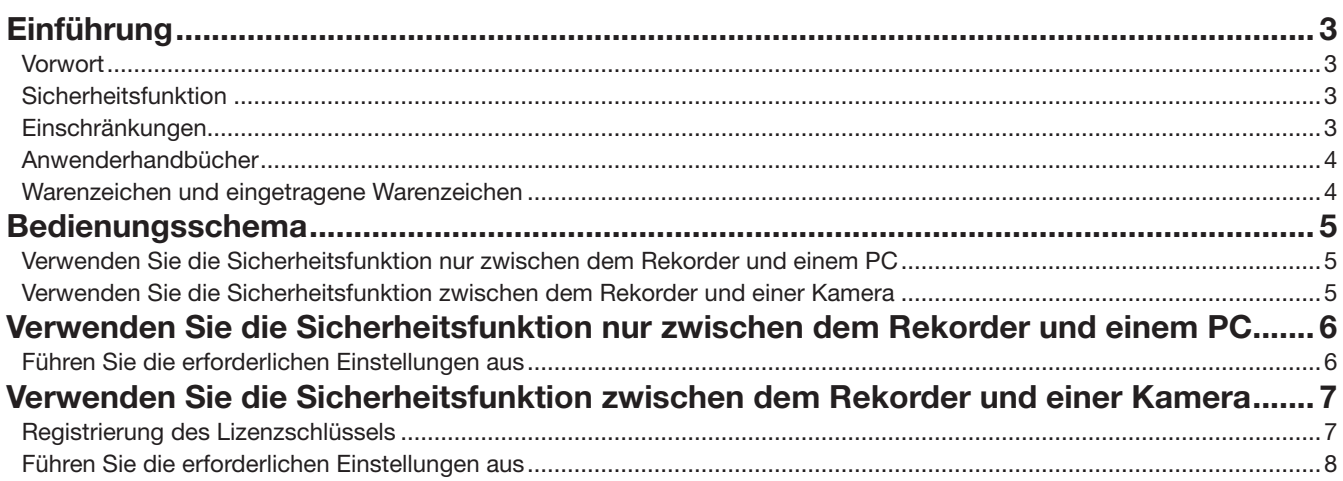

# <span id="page-2-0"></span>Einführung

# Vorwort

Die Sicheren Kommunikations-Kits (WJ-NXS01, WJ-NXS01W, WJ-NXS04, WJ-NXS04W, WJ-NXS16, WJ-NXS16W, WJ-NXS32, WJ-NXS32W) (nachfolgend Produkt) sind Lizenz-Kits zur Nutzung der Sicherheitsfunktion\* des separat verkauften Netzwerk-Diskrekorder (WJ-NX400K, WJ-NX300K, WJ-NX200K) (nachfolgend Rekorder). Das Registrieren der Lizenz im Rekorder ermöglicht eine sichere Kommunikation zwischen dem Rekorder und einem Personalcomputer (nachfolgend PC) oder dem Rekorder und einer Netzwerkkamera (nachfolgend Kamera).

Jedes Sichere Kommunikations-Kit ermöglicht die Registrierung der folgenden Anzahl von Kameras. Registrieren Sie entsprechend der Anzahl der Kameras eine geeignete Anzahl an Sicheren Kommunikations-Kits.

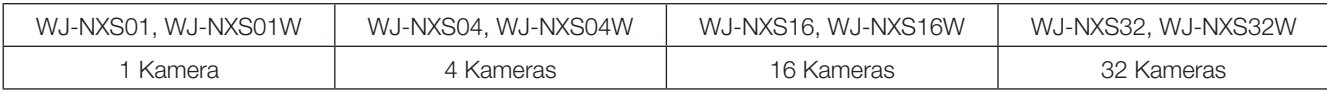

\* Sicherheitsfunktion: Die SSL-Kommunikation unter Verwendung eines elektronischen Zertifikats (ein Typ eines verschlüsselten Kommunikationssystems)

Das Sichere Kommunikations-Kit besteht aus einer "Activation Key Card" mit der "MPR ID" und der "Activation Key No." darauf.

# **Sicherheitsfunktion**

Das Produkt bietet Sicherheitsfunktionen zwischen "dem Rekorder und einem PC" und "dem Rekorder und einer Kamera".

### Sicherheitsfunktion zwischen dem Rekorder und einem PC.

- Die SSL-Kommunikation wird für die Kommunikation zwischen dem Rekorder und dem PC verwendet.
- \* Die Sicherheitsfunktion zwischen dem Rekorder und dem PC ist ohne die Registrierung der Lizenz verfügbar.

### Sicherheitsfunktion zwischen dem Rekorder und einer Kamera.

- Die SSL-Kommunikation wird für die Kommunikation zwischen dem Rekorder und der Kamera verwendet.
- Sie ermöglicht der Kamera die Verschlüsselung und Übertragung des Bildes für die Aufnahme. Das Bild wird entschlüsselt,
	- wenn es wiedergegeben wird.
	- ∙ Zeigt das verschlüsselte Live-Bild der Kamera.
	- ∙ Spielt das aufgezeichnete und verschlüsselte Bild ab.
	- ∙ Exportiert das aufgezeichnete und verschlüsselte Bild an ein externes Medium.

## Einschränkungen

Die folgenden Betriebseinschränkungen werden angewendet, wenn das Sichere Kommunikationslizenz registriert wird.

- Wenn ein Kamera für die Datenverschlüsselung auf dem 4fach-Bildschirm oder mehr des Haupt- oder Untermonitoren angezeigt wird, Sein Live-Bild wird verkleinert.
	- I-Rahmen werden nur für H.264/H.265 angezeigt, und das Bild wird auf 1 ips für das JPEG-Bild verkleinert.
- Die Wiedergabegeschwindigkeit kann sich verlangsamen. Das Audio kann unterbrochen werden, wenn das Bild mit Audio wiedergegeben wird.

# <span id="page-3-0"></span>Anwenderhandbücher

Dieses Dokument erläutert die Registrierung des Lizenzschlüssels des Produkts im Rekorder und die erforderlichen Einstellungen vor der Inbetriebnahme. Bitte lesen Sie auch die Bedienungsanleitung Ihres Rekorders, wenn Sie dieses Produkt nutzen, da es für die Anwendung nach der Registrierung des Rekorders gedacht ist.

Dieses Dokument verwendet die Bildschirmfoto von WJ-NX400K als Beispiel.

Zum Lesen der PDF-Dateien auf der mitgelieferten CD-ROM benötigen Sie den Adobe® Reader®. Falls Adobe® Reader® nicht im PC installiert ist, die neueste Version von Adobe® Reader® von der Adobe Webseite herunterladen und installieren.

## Warenzeichen und eingetragene Warenzeichen

- Adobe, das Acrobat Reader und Reader sind eingetragene Warenzeichen oder Warenzeichen von Adobe Systems Incorporated in den U.S.A. und/oder anderen Ländern.
- Andere in dieser Bedienungsanleitung enthaltene Warenzeichen sind Warenzeichen des jeweiligen Eigentümers.

# <span id="page-4-0"></span>Bedienungsschema

# Verwenden Sie die Sicherheitsfunktion nur zwischen dem Rekorder und einem PC

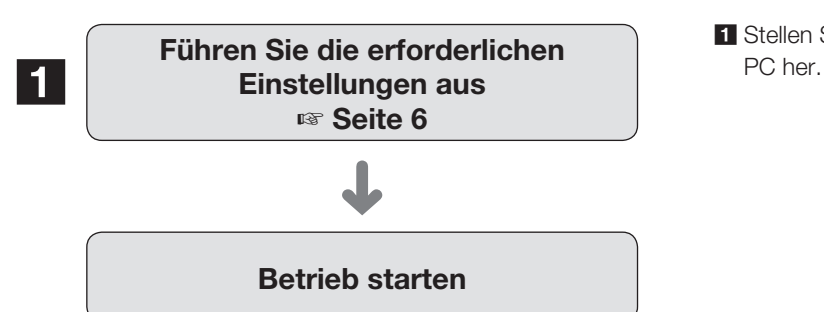

1 Stellen Sie die Verbindung zur Kommunikation mit dem

### Verwenden Sie die Sicherheitsfunktion zwischen dem Rekorder und einer Kamera

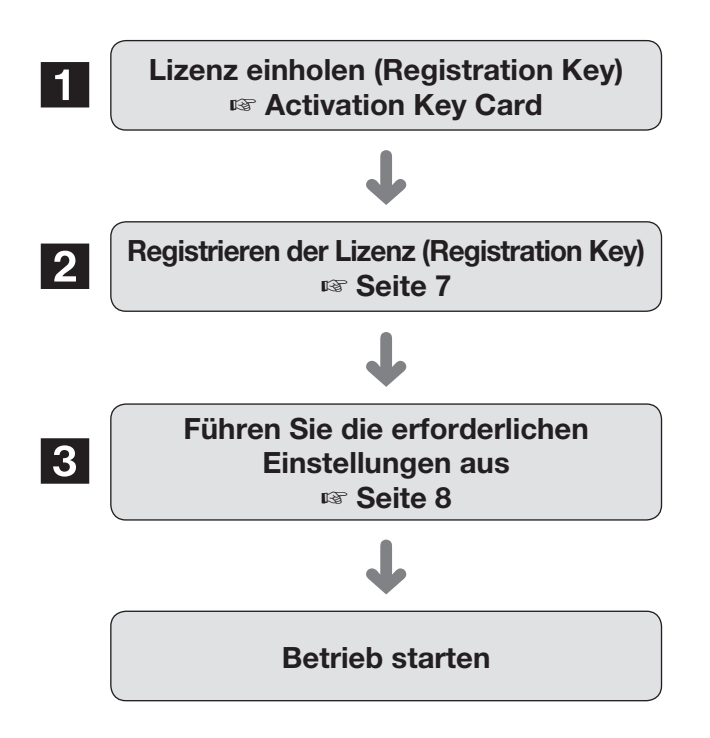

- 1 Zum Einholen des "Registration Key" den Anweisungen auf der beiliegenden Activation Key Card des Produktes folgen.
- 2 Registrieren Sie den "Registration Key" aus Prozedur 1 im Rekorder.
- 8 Stellen Sie den Anschluss und die Datenverschlüsselung zur Kommunikation mit der Kamera her.

## <span id="page-5-1"></span><span id="page-5-0"></span>Führen Sie die erforderlichen Einstellungen aus

### ■ Stellen Sie die Sicherheit zwischen dem Rekorder und dem PC ein.

Stellen Sie die Verbindung zwischen dem Rekorder und dem PC ein.

### Anmerkung:

• Die Registrierung des Lizenzschlüssels für das Sichere Kommunikations-Kit ist für die Einstellung der Sicherheit zwischen dem Rekorder und dem PC nicht erforderlich.

### Schritt 1

Schalten Sie Ihren Rekorder ein.

### Schritt 2

Klicken Sie die [Setup]-Taste oben rechts auf der Strg-Anzeige, die auf dem Hauptmonitor angezeigt wird.

→ Der Setupbildschirm wird angezeigt.

### Schritt 3

Klicken Sie auf [Erweiterungsfunktion] im [Erweiterten Setup] im Setup-Menü.

→ Der Bildschirm [Sicherheit] wird angezeigt.

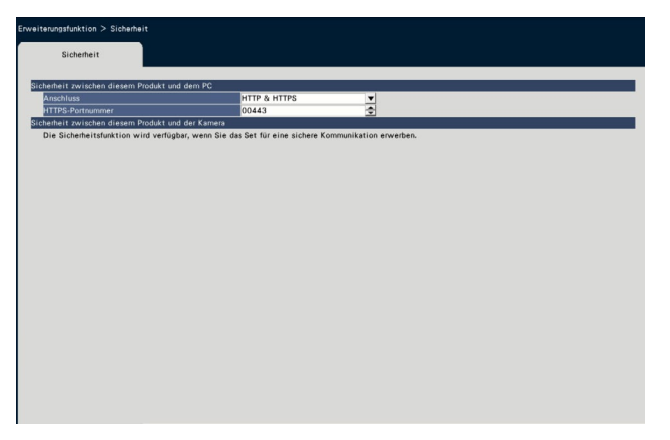

### [Anschluss]

Stellen Sie die Verbindung zwischen dem Rekorder und dem PC ein.

HTTP & HTTPS

: Die HTTP- und HTTPS-Verbindungen sind verfügbar.

**HTTPS** 

: Nur die HTTPS-Verbindung ist verfügbar. Vorgabe: HTTP & HTTPS

#### Anmerkung:

• Wenn HTTPS eingestellt ist, funktioniert die Portweiterleitung nicht.

### [HTTPS-Portnummer]

Weisen Sie die HTTPS-Portnummer zu, die vom Rekorder für die SSL-Kommunikation mit dem PC verwendet wird. 1 - 65535

Vorgabe: 443

#### Anmerkung:

- Wenn Sie die HTTPS-Portnummer ändern, kann sich die Kommunikation aufgrund der Netzwerkeinstellungen deaktivieren. Fragen Sie sich in diesem Fall Ihren Administrator des Netzwerkes.
- Folgende Portnummern sowie die dem HTTP-Port, dem FTP-Port, dem Standort-Alarmeinstellung und der Portweiterleitung zugewiesenen Nummern können nicht verwendet werden.

20, 21, 23, 25, 42, 53, 67, 68, 69, 79, 105, 110, 123, 161, 162, 546, 547, 995, 10001, 10002, 10003, 10004, 10005, 10006, 10007, 50000 - 50255

# <span id="page-6-0"></span>Verwenden Sie die Sicherheitsfunktion zwischen dem Rekorder und einer Kamera

Zur Verwendung der Sicherheitsfunktion muss die Produktlizenz (Registration Key) in Ihrem Rekorder registriert werden. Nur Benutzer wie der Administrator oder autorisierte Benutzer können den "Registration Key" registrieren.

### Wichtig:

- <span id="page-6-1"></span>• Den "Registration Key" des Rekorders selbst zuerst registrieren.
- Ein PC oder Mobiltelefon mit Internetzugang sind erforderlich, um den "Registration Key" zu erlangen.

## Registrierung des Lizenzschlüssels

### Schritt 1

Fordern Sie den "Registration Key" gemäß der "Activation Key Card" des Produktes an. Zu Einzelheiten siehe die "Activation Key Card".

### Schritt 2

Schalten Sie Ihren Rekorder ein.

### Schritt 3

Klicken Sie die [Setup]-Taste oben rechts auf der Strg-Anzeige, die auf dem Hauptmonitor angezeigt wird.

→ Der Setupbildschirm wird angezeigt.

### Schritt 4

Im Setupmenü auf [Erweiterter Setup] - [Wartung] - [Systemverwaltung]-Register klicken.

→ Der Bildschirm [Systemverwaltung] wird angezeigt.

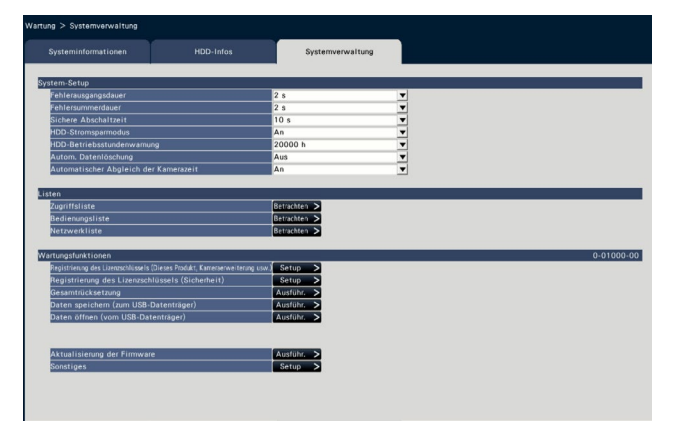

### Schritt 5

Klicken Sie auf die [Setup >]-Taste der "Registrierung des Lizenzschlüssels (Sicherheit)" unter "Wartungsfunktionen".

Der Bildschirm Lizenzregistrierung (Sicherheit) wird angezeigt.

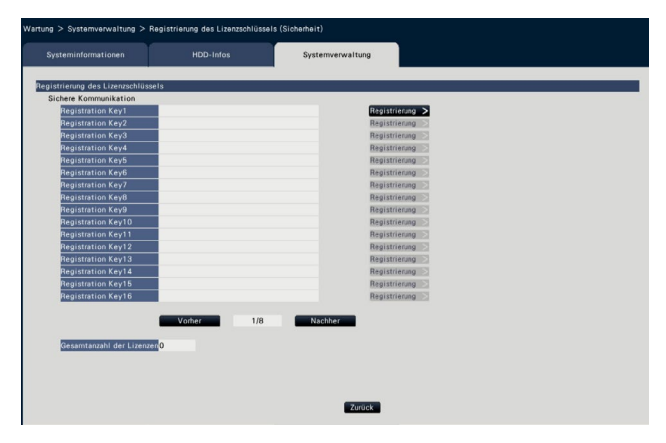

### Schritt 6

Klicken Sie auf die Taste [Registrierung >] unter "Registration Key" unter "Sichere Kommunikation".

→ Der Bildschirm "Registrierung des Lizenzschlüssels" wird angezeigt.

Über die Onscreen-Tastatur den angeforderten "Registration Key" für den Rekorder in das "Registration Key"-Feld eingeben und die [Registrierung]-Taste anklicken.

→ Vom "Registrierung des Lizenzschlüssels"-Bildschirm wird auf den Bildschirm Lizenzregistrierung zurückgeschaltet.

Wenn Sie mehrere Lizenzen registrieren, wiederholen Sie die Prozedur oben (Klicken Sie die [Registrierung >]-Taste unter "Registration Key" unter "Sichere Kommunikation").

### Anmerkung:

- Falls eine Fehlermeldung erscheint, den gültigen "Registration Key" erneut eingeben.
- Die Anzahl der registrierten Lizenzen wird im Feld "Gesamtanzahl der Lizenzen" angezeigt.

## <span id="page-7-1"></span><span id="page-7-0"></span>Führen Sie die erforderlichen Einstellungen aus

### ■ Sicherheitseinstellungen zwischen dem Rekorder und der Kamera.

Stellen Sie den Anschluss zwischen dem Rekorder und der Kamera sowie der Datenverschlüsselung.

#### Anmerkung:

- Individuelle Sicherheitseinstellungen sind für die Anzahl der Kameras verfügbar, die im Feld "Gesamtanzahl der Lizenzen" angezeigt werden.
- Eine Lizenz ermöglicht die Einstellungen des "Anschlusses" und der "Datenverschlüsselung" für eine Kamera.
- Eine Lizenz wird entweder nur für die Einstellung des "Anschlusses" oder der "Datenverschlüsselung" verwendet.

### Einstellungen des Anschlusses

### Schritt 1

Klicken Sie die [Setup]-Taste oben rechts auf der Strg-Anzeige, die auf dem Hauptmonitor angezeigt wird.

→ Der Setupbildschirm wird angezeigt.

### Schritt 2

Klicken Sie auf [Erweiterungsfunktion] im [Erweiterten Setup] im Setup-Menü.

→ Der Bildschirm [Sicherheit] wird angezeigt.

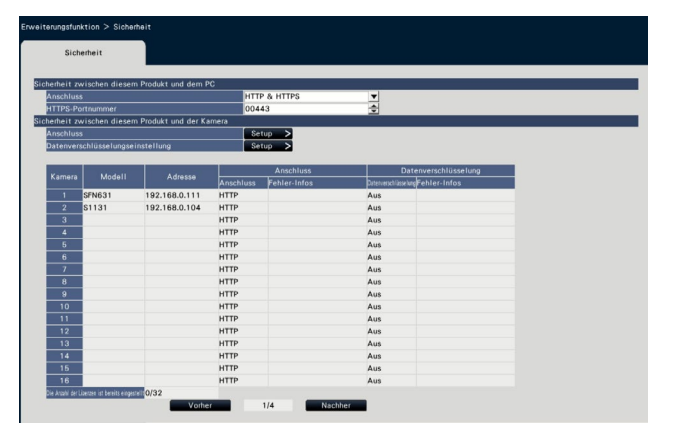

### Anmerkung:

• Die Punkte der Einstellung für "Sicherheit zwischen diesem Produkt und der Kamera" werden angezeigt, sobald die Lizenz des Sicheren Kommunikations-Kits registriert ist.

### Schritt 3

Klicken Sie auf die [Setup >]-Taste unter "Anschluss".

→ Der Bildschirm Setup für den Anschluss wird angezeigt.

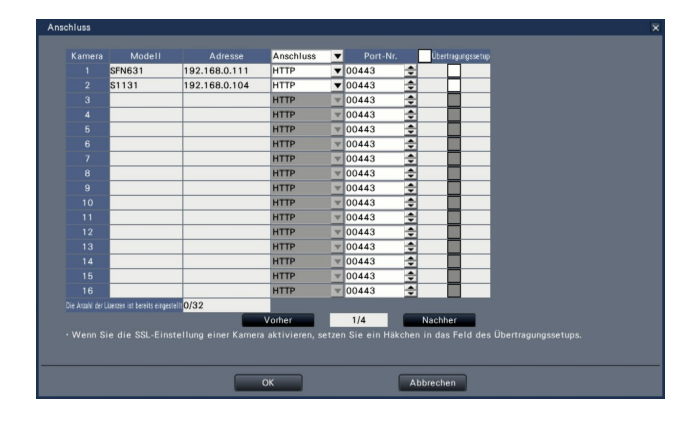

### [Anschluss]

Stellen Sie den Anschluss zwischen dem Rekorder und der Kamera.

- HTTP: Nur die HTTP-Verbindung ist verfügbar.
- HTTPS: Nur die HTTPS-Verbindung ist verfügbar. Vorgabe: HTTP

### Anmerkung:

• Wenn die Kamera nicht durch SSL unterstützt wird, können die Kästchen von HTTPS und des Übertragungssetups nicht angewählt werden.

### [Port-Nr.]

Weisen Sie die HTTPS-Portnummer zu, die von der Kamera für die SSL-Kommunikation mit dem Rekorder verwendet wird. 1 - 65535

Vorgabe: 443

### [Übertragungssetup]

Eine Kamera wählen, zu der die Einstellung übertragen wird. Prüfen Sie eine Kamera, an die Sie den eingestellten Anschluss senden möchten.

### [Die Anzahl der Lizenzen ist bereits eingestellt]

Die Gesamtanzahl der Lizenzen, die eingestellt werden können, und die Anzahl der eingestellten Lizenzen werden folgendermaßen angezeigt.

aaa / bbbb

- aaa : Die Anzahl der Lizenzen ist bereits eingestellt bbbb: Die Gesamtanzahl der registrierten Lizenzen auf dem Bildschirm Lizenzregistrierung (Sicherheit).
- 8

### Einstellung der Datenverschlüsselung

### Schritt 1

Klicken Sie die [Setup]-Taste oben rechts auf der Strg-Anzeige, die auf dem Hauptmonitor angezeigt wird.

→ Der Setupbildschirm wird angezeigt.

### Schritt 2

Klicken Sie auf [Erweiterungsfunktion] im [Erweiterten Setup] im Setup-Menü.

→ Der Bildschirm [Sicherheit] wird angezeigt.

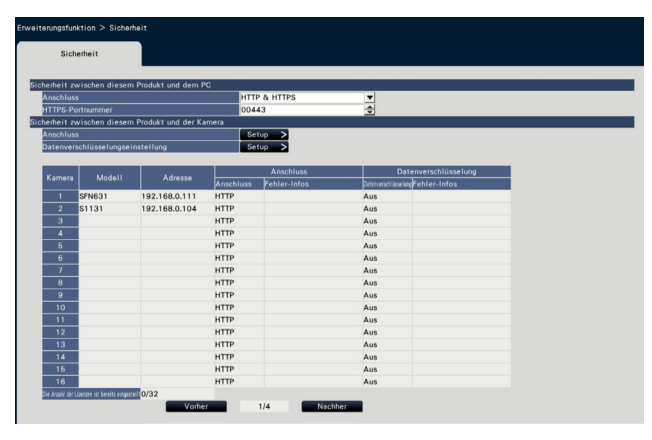

### Schritt 3

Klicken Sie auf die [Setup >]-Taste der "Datenverschlüsselungseinstellung"

→ Der Bildschirm Einstellung der Datenverschlüsselung wird angezeigt.

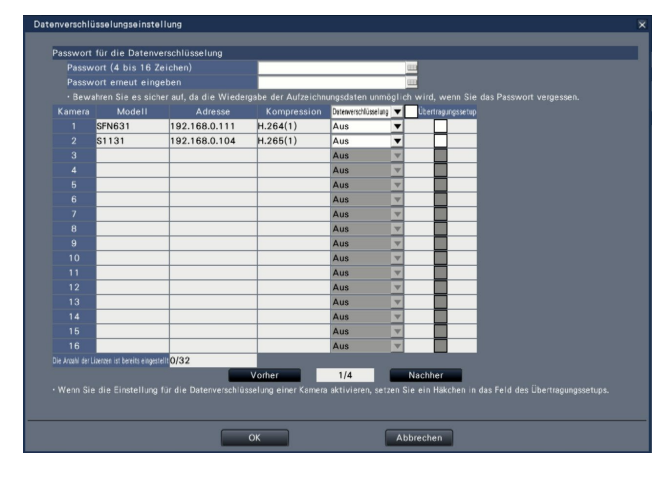

### ■ Passwort für die Datenverschlüsselung [Passwort (4 bis 16 Zeichen)]

Geben Sie mit der Bildschirmtastatur ein Passwort für die Datenverschlüsselung ein, um die Kamera einzustellen. Legen Sie ein Passwort mit alphanumerischen Zeichen und Symbolen mit 4 bis 16 Zeichen (inklusive) fest.

### Anmerkung:

• Wenn die Datenverschlüsselung überhaupt nicht verwendet wird, müssen Sie kein Passwort festlegen.

### [Passwort erneut eingeben]

Geben Sie erneut das Passwort ein, dass Sie für die Bestätigung eingegeben haben: Passwort (4 bis 16 Zeichen).

### **[Kompression]**

Zeigt die Kompression der zu verschlüsselnden Bilddaten.

### Anmerkung:

• Kameras, deren Bildkompression zur Verwendung der Datenverschlüsselung auf H.265(1), H.264(1) oder MJEPG eingestellt ist. Wenn die Bildkompression auf H.265(3), H.265(4), H.264(3) oder H.264(4) eingestellt ist, kann der Rekorder nicht mit der Kamera kommunizieren. Wenn die Bildkompression auf MJEPG eingestellt ist, funktionieren einige Kamers eventuell nicht mit Datenverschlüsselung.

### [Datenverschlüsselung]

Verschlüsselt die Daten zwischen dem Rekorder und der Kamera.

AUS: Verwenden Sie die Datenverschlüsselung nicht. EIN: Verwendet die Datenverschlüsselung

Vorgabe: AUS

### Anmerkung:

• Wenn die Datenverschlüsselung die Kamera nicht unterstützt, können die Kästchen der Datenverschlüsselung und der Einstellung der Übertragung nicht angewählt werden.

### [Übertragungssetup]

Eine Kamera wählen, zu der die Einstellung übertragen wird. Prüfen Sie eine Kamera, an die Sie den eingestellten Anschluss senden möchten.

### [Die Anzahl der Lizenzen ist bereits eingestellt]

Die Gesamtanzahl der Lizenzen, die eingestellt werden können, und die Anzahl der eingestellten Lizenzen werden folgendermaßen angezeigt.

- aaa / bbbb
- aaa : Die Anzahl der Lizenzen ist bereits eingestellt
- bbbb: Die Gesamtanzahl der registrierten Lizenzen auf dem Bildschirm Lizenzregistrierung (Sicherheit).

### Wichtig:

- Daten von Kameras, deren Datenverschlüsselung auf An gestellt ist, werden verschlüsselt.
- Daten werden mit einem Passwort zur Datenverschlüsselung automatisch entschlüsselt, das für den Rekorder für die Live-Bildanzeige und die Wiedergabe eingestellt ist.
- Wenn das Passwort für die Datenverschlüsselung während des Betriebs geändert wird, werden Bilder, die vor der Passwortänderung aufgenommen wurden, nicht wiedergegeben (Entschlüsselungsfehler). Der Hauptmonitor zeigt einen schwarzen Bildschirm (mit einer Schlüsselmarkierung)\* anstelle des Bildes. Der Web-Browser und die Anzeige-Software zeigen anstelle des Bildes einen schwarzen Bildschirm.
	- \* Der schwarze Bildschirm kann eventuell keine Schlüsselmarkierung enthalten.

Bitte nehmen Sie folgende Maßnahmen vor, um die Wiedergabe fortzusetzen.

Wiedergabe über den Hauptmonitor

- ①Klicken der linken Maustaste auf dem schwarzen Bildschirm (mit der Schlüsselmarkierung) lässt einen Bildschirm für die Eingabe des Passwortes zur Entschlüsselung des Bildes an.
- ②Geben Sie ein Passwort zur Datenverschlüsselung ein, dass bei der Aufnahme des Bildes eingestellt wurde, das Sie wiedergeben möchten.
	- ∙ Das Passwort kann im Live-Bild und im Wiedergabebild eingegeben werden.
	- ∙ Wenn das Passwort für die Datenverschlüsselung mehrmals geändert wurde, geben Sie das Passwort jedes Mal bei der oben beschriebenen Nutzung ein.

Wiedergabe mit dem Web-Browser

- ①Wenn ein Verschlüsselungsfehler auftritt, wird ein Bildschirm zur Eingabe des Passworts angezeigt.
- ②Geben Sie ein Passwort zur Datenverschlüsselung ein, dass bei der Aufnahme des Bildes eingestellt wurde, das Sie wiedergeben möchten.
	- ∙ Das Passwort kann im Live-Bild und im Wiedergabebild eingegeben werden. Das Passwort ist für jede angezeigte Kamera erforderlich.
	- ∙ Wenn das Passwort für die Datenverschlüsselung mehrmals geändert wurde, geben Sie das Passwort jedes Mal bei der oben beschriebenen Nutzung ein.

Wiedergabe mit der Viewer-Software

①Wenn ein Verschlüsselungsfehler auftritt, wird ein Bildschirm zur Eingabe des Passworts angezeigt.

- ②Geben Sie ein Passwort zur Datenverschlüsselung ein, dass bei der Aufnahme des Bildes eingestellt wurde, das Sie wiedergeben möchten. Wenn ein falsches Passwort eingegeben wird, starten Sie den Betrieb vom Anfang an.
- Das Passwort für die Datenverschlüsselung, das für die Fortsetzung der Wiedergabe eingeben wird, überschreibt nicht das Passwort der aktuellen Aufnahme.
- Das Passwort kann nicht in einem Bild eingegeben werden, das über den Bildschirm Bildvorschau, Einstellungsbildschirmen für den Wiedergabeschieber und die Änderung der Anzeigeposition der Kamera, den VMD-Suchbildschirm und den Kameraregistrierungsbildschirm angezeigt wird.

### i-PRO EMEA B.V.

https://www.i-pro.com/